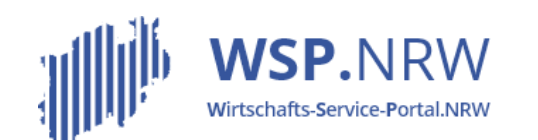

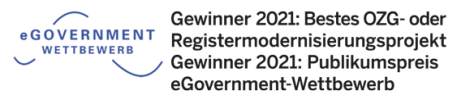

Ministerium für Wirtschaft. Innovation. Digitalisierung und Energie des Landes Nordrhein-Westfalen

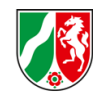

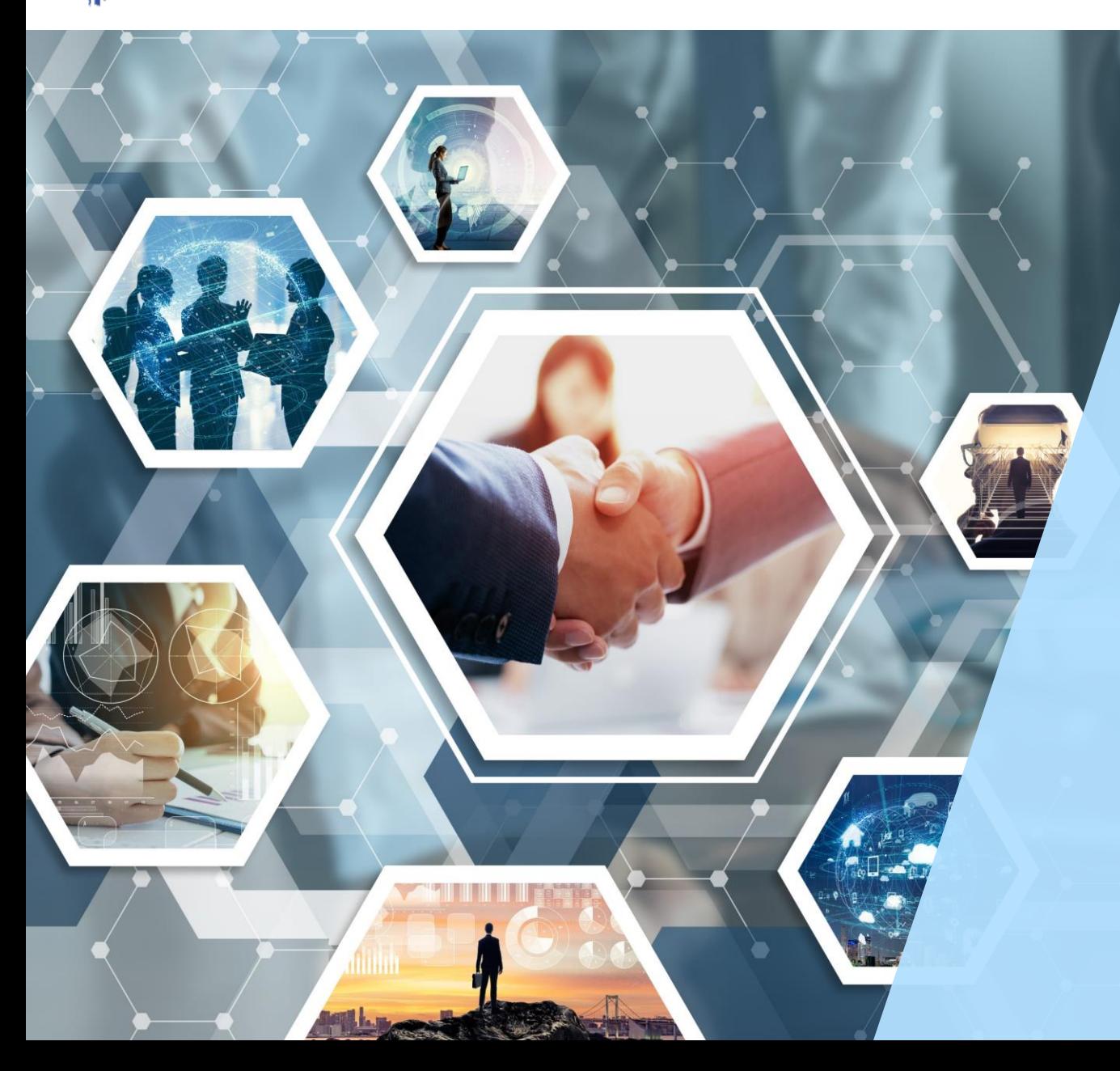

## Das *I* Jira Ticketsystem

**Die Verfahrensschritte** im Jira-Ticketsystem bei **Antragsverfahren** bei einer **vorgelagerten Zahlung**

Stand 04/2022

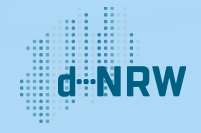

#### Inhaltsverzeichnis

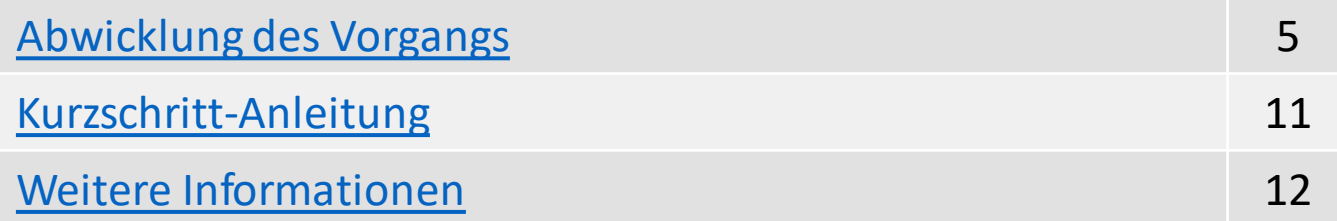

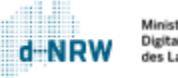

 $\bm d$ 

# Änderungshistorie

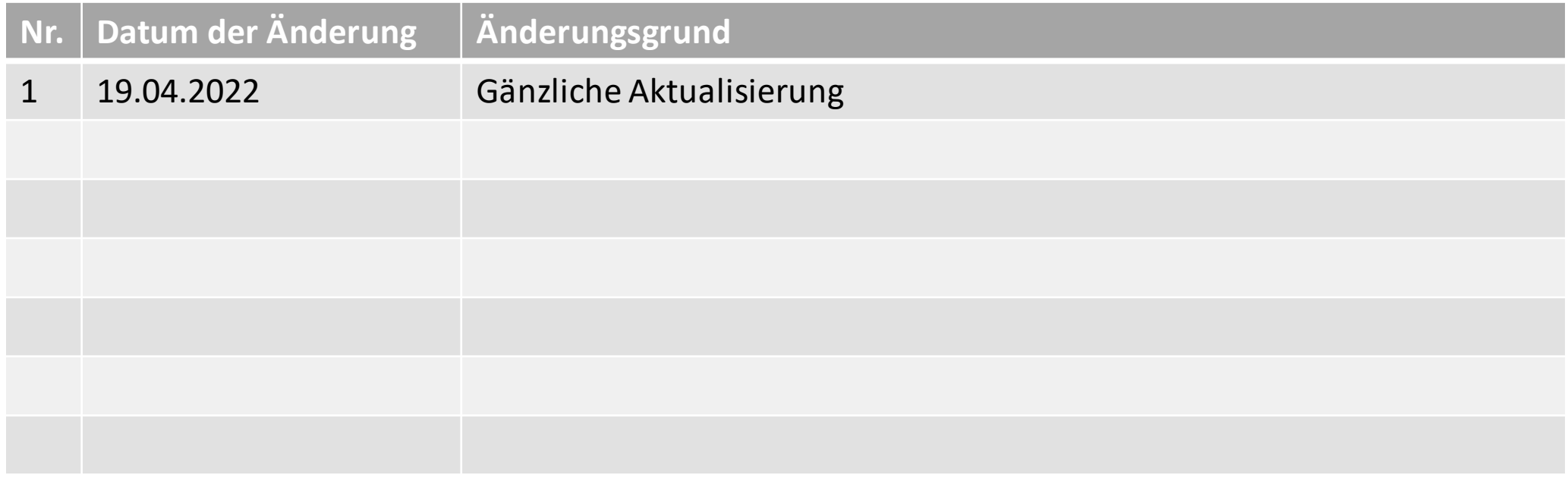

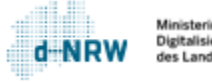

 $\sqrt{3}$ 

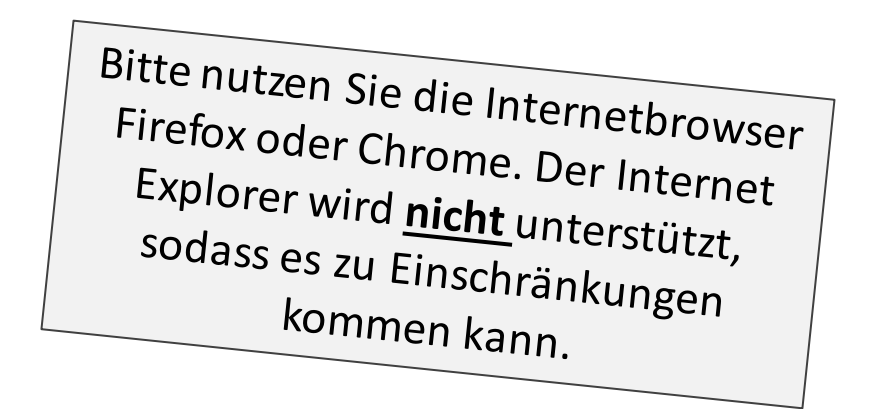

Hinweise:

#### Diese Unterlagen sind für alle **Antragsverfahren** mit ausschließlich einer **vorgelagerten Zahlung** gültig.

Die folgenden Aktionen erfordern einen entsprechenden Jira-Account.

Das Ticketsystem für das Wirtschafts-Service-Portal.NRW zur Bearbeitung der Anträge und Kommunikation mit den Antragstellenden finden Sie unter: <https://wsp-jira.krz.de/>

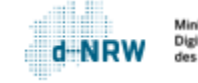

#### Abwicklung des Vorgangs - Ausgangssituation

<span id="page-4-0"></span>Max Mustermann möchte gewerbsmäßig Versicherungen vermitteln. Dazu füllt er im Wirtschafts-Service-Portal.NRW (WSP.NRW) das entsprechende elektronische Antragsformular ordnungsmäßig aus und begleicht die Gebühr über das elektronische Bezahlsystem ePayBL. Nachdem Herr Mustermann die Gebühr erfolgreich beglichen hat, gelangt der Antrag automatisiert in das Jira-Ticketsystem. Die Personen der zuständigen Stelle mit einem Zugang zum Jira-Ticketsystem haben Zugriff auf diese Anträge. Sie erhalten eine Benachrichtigungsmail, die auf einen neuen Vorgang im Jira-Ticketsystem hinweist.

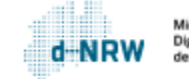

Bei der Bearbeitung des Antrags ist im Jira-Ticketsystem wie folgt vorzugehen:

- <sup>1</sup> Prüfen Sie, ob die Bezahldaten der Gebühr vorhanden sind (vorrangig "Kassenzeichen", "Rechnungssumme"). Diese finden Sie unter dem Reiter **Zahlungsinformation**.
- 2 Prüfen Sie, ob der Status auf steht.
- Beginnen Sie die Bearbeitung mit Klick auf **Bearbeitung starten**.  $|3|$

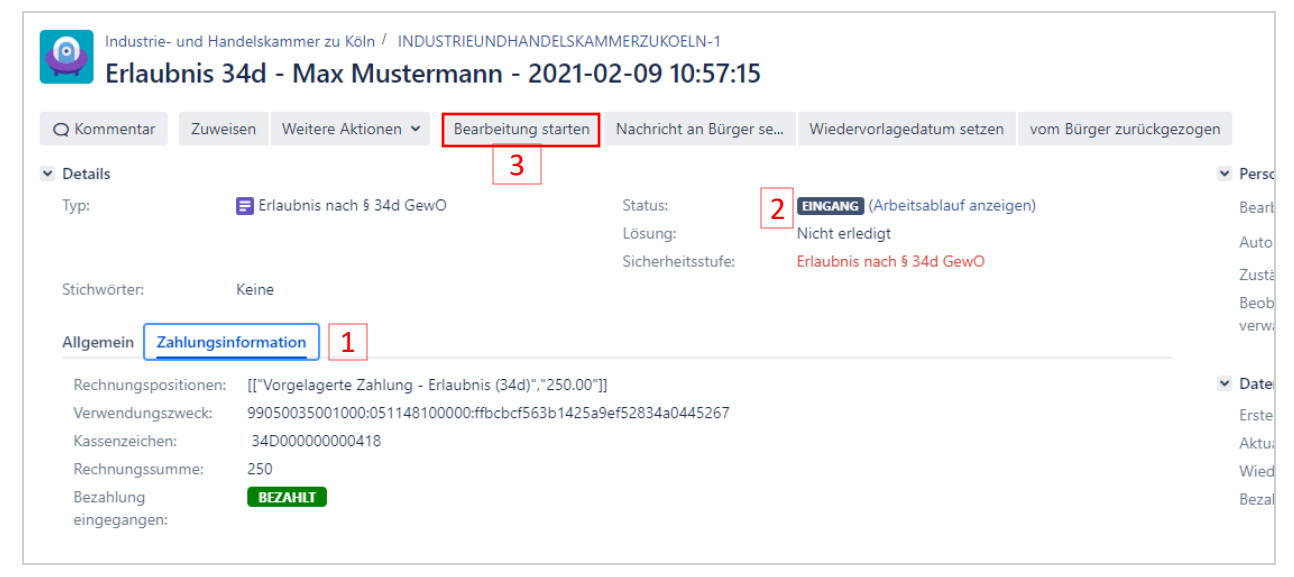

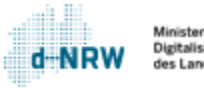

<sup>4</sup> Der Status der Bearbeitung ändert sich bei Klick auf **Bearbeitung starten** auf IN BEARBEITUNG

Wenn Sie die Bearbeitung abgeschlossen haben, müssen Sie abschließend noch die Verwaltungsentscheidung hinterlegen. Dies können Sie über zwei Wege vornehmen:

- 5.1 Klicken Sie in der Menüleiste auf **Bescheid hochladen**.
- Klicken Sie auf **Bearbeitung**  5.1**abschließen**.

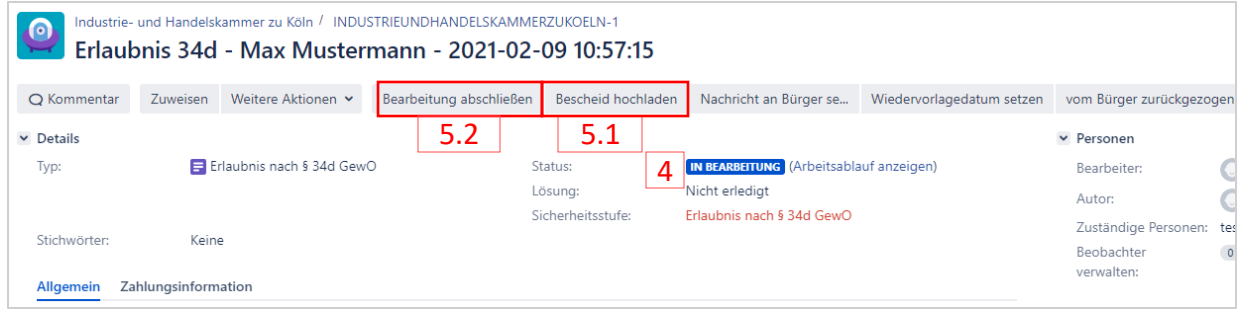

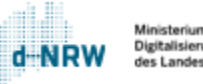

Nach Klick auf **Bearbeitung abschließen** öffnet sich nebenstehendes Fenster:

Falls der Bescheid noch nicht über den Button **Bescheid hochladen** hinterlegt wurde, kann dies ebenfalls hier geschehen. Die Datei kann in das Feld hereingezogen werden oder über "durchsuchen" eingefügt werden.

8

- Haken setzen bei: "Ja" Bescheid hochgeladen.  $|6|$
- Klicken Sie auf **Bearbeitung abschließen.**  $|7|$

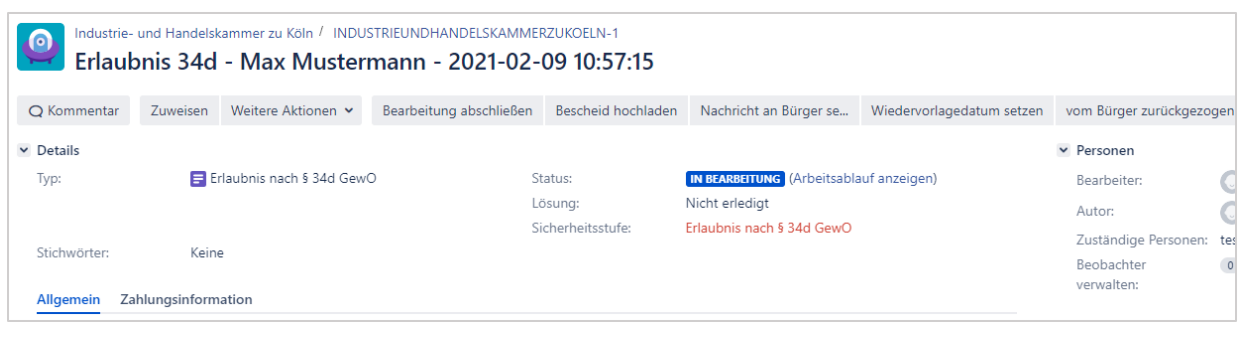

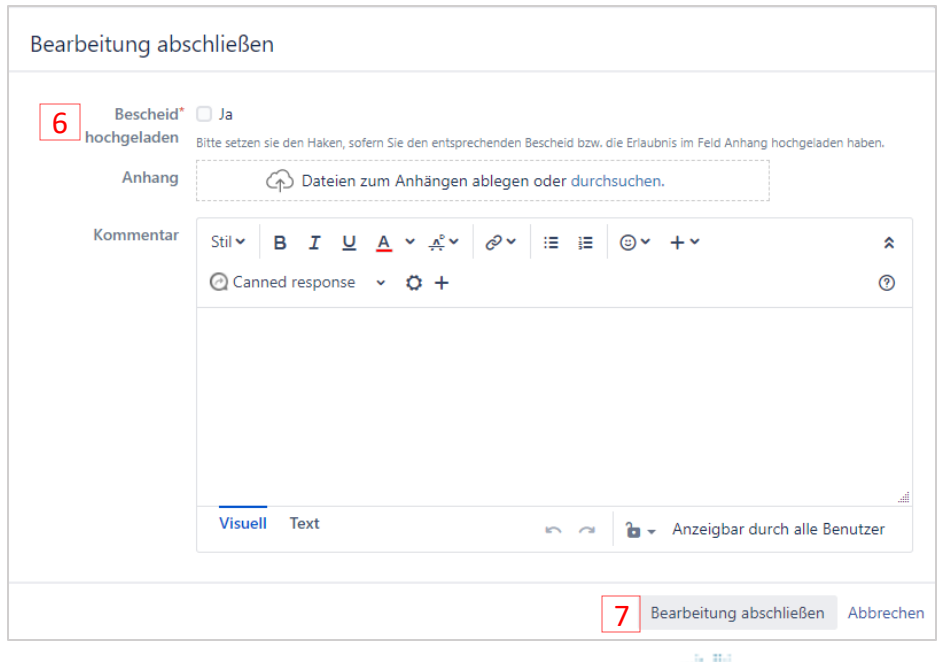

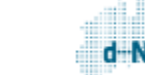

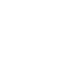

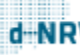

Nach Klick auf **Bearbeitung abschließen** ändert 8 sich der Status von **IN BEARBEITUNG** auf BESCHEID ABRUFBER...

Herr Mustermann erhält nun eine Benachrichtigungsmail, dass die Bearbeitung seines Antrags durch die zuständige Stelle abgeschlossen ist.

Herrn Mustermann wird nun in seiner Kontoübersicht die zuvor von Ihnen hochgeladene Verwaltungsentscheidung zum Download zur Verfügung gestellt.

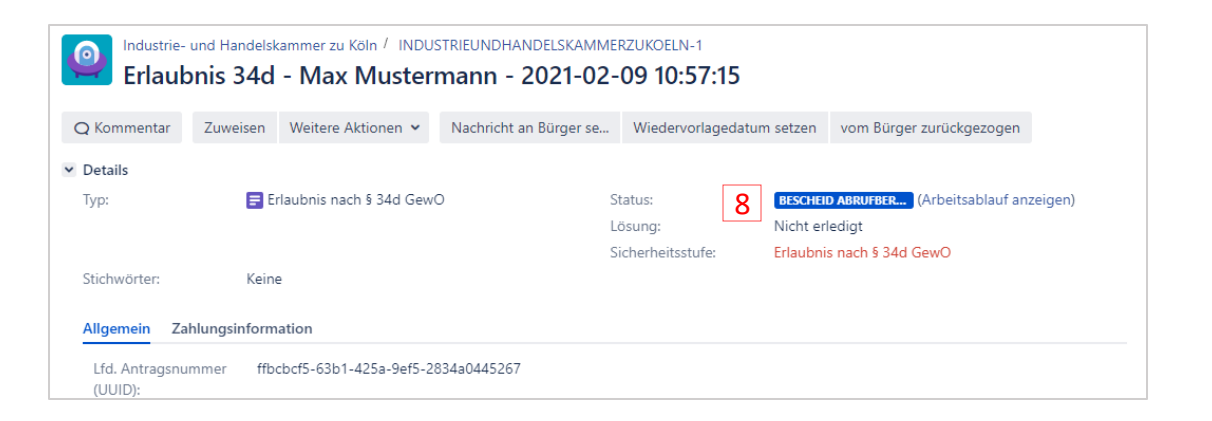

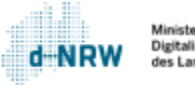

**9** Sobald Herr Mustermann den Bescheid heruntergeladen hat, wechselt der Status von BESCHEID ABRUFBER... **QUÍ GESCHLOSSEN** 

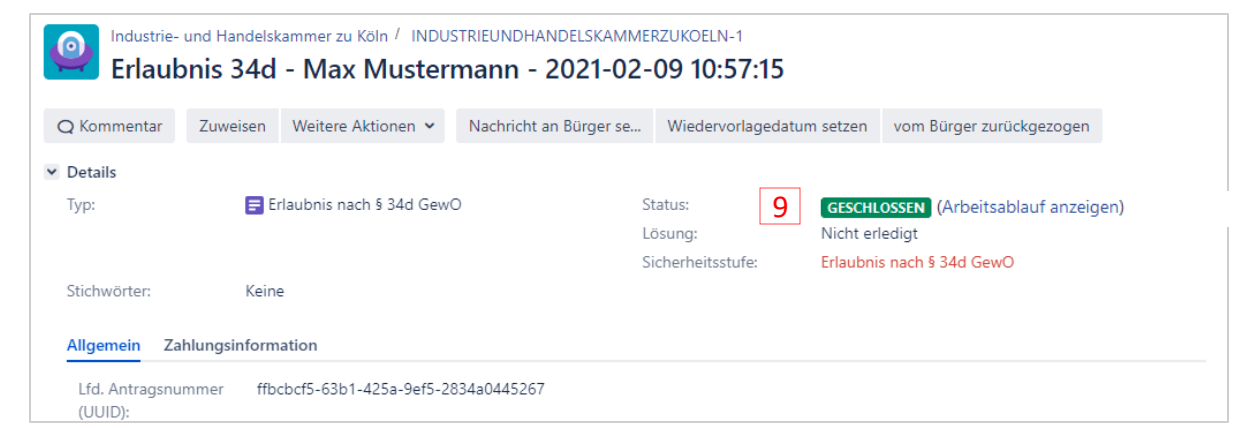

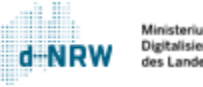

### Kurzschritt-Anleitung

<span id="page-10-0"></span>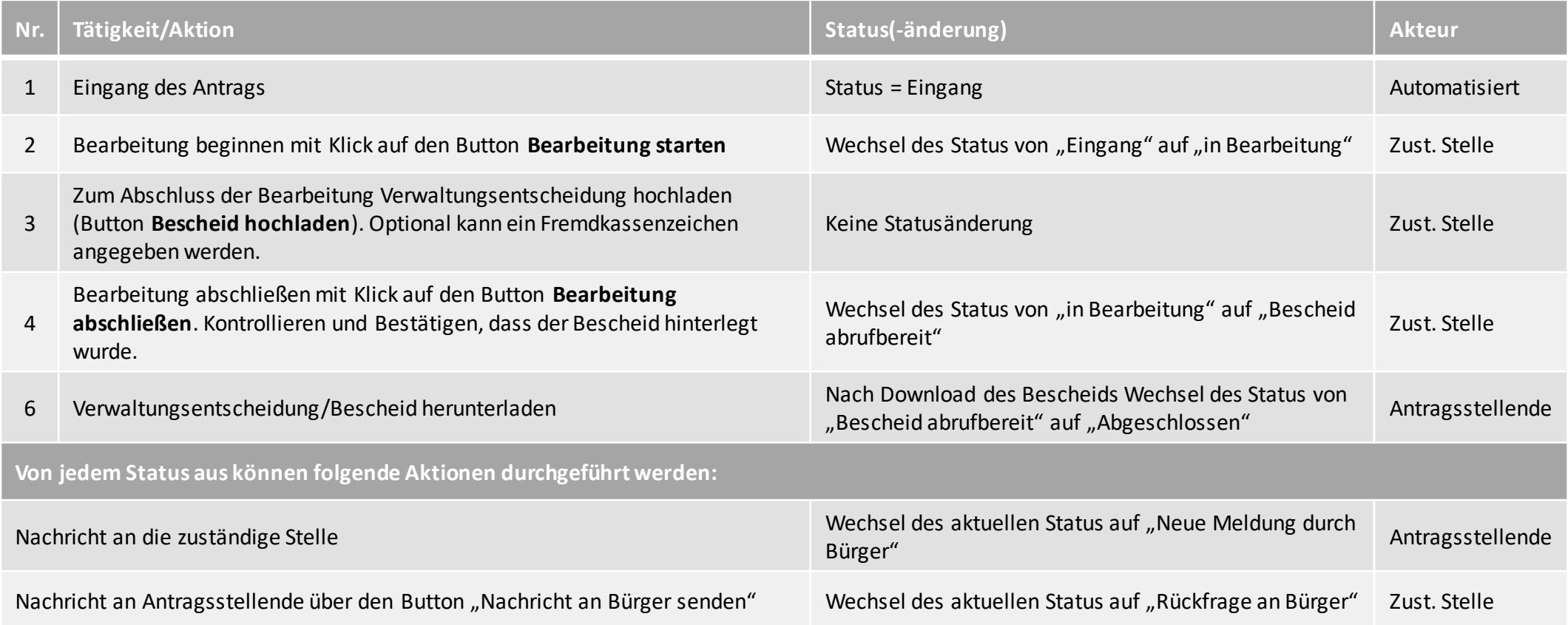

#### Weitere Informationen

Für die zuständige Stelle ist ab dem Status "Bescheid abrufbereit" die Bearbeitung des Antrags abgeschlossen.

<span id="page-11-0"></span>In jedem Status kann die Funktion "Nachricht an Bürger senden" genutzt werden, um dem Antragsstellenden eine Nachricht zu senden.

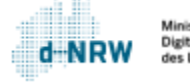

#### **Sie haben Fragen oder Verbesserungsvorschläge rund um das Wirtschafts-Service-Portal.NRW oder zum Jira-Ticketsystem?**

Melden Sie sich gerne unter: [wsp-support@digitales.nrw.de](mailto:wsp-support@digitales.nrw.de)

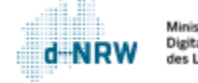